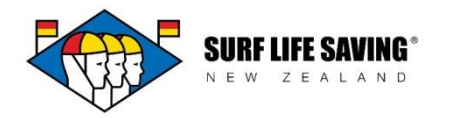

# **Patrols - Editing**

In the Portal, go to **Club Patrols** and then open the **Patrols** section.

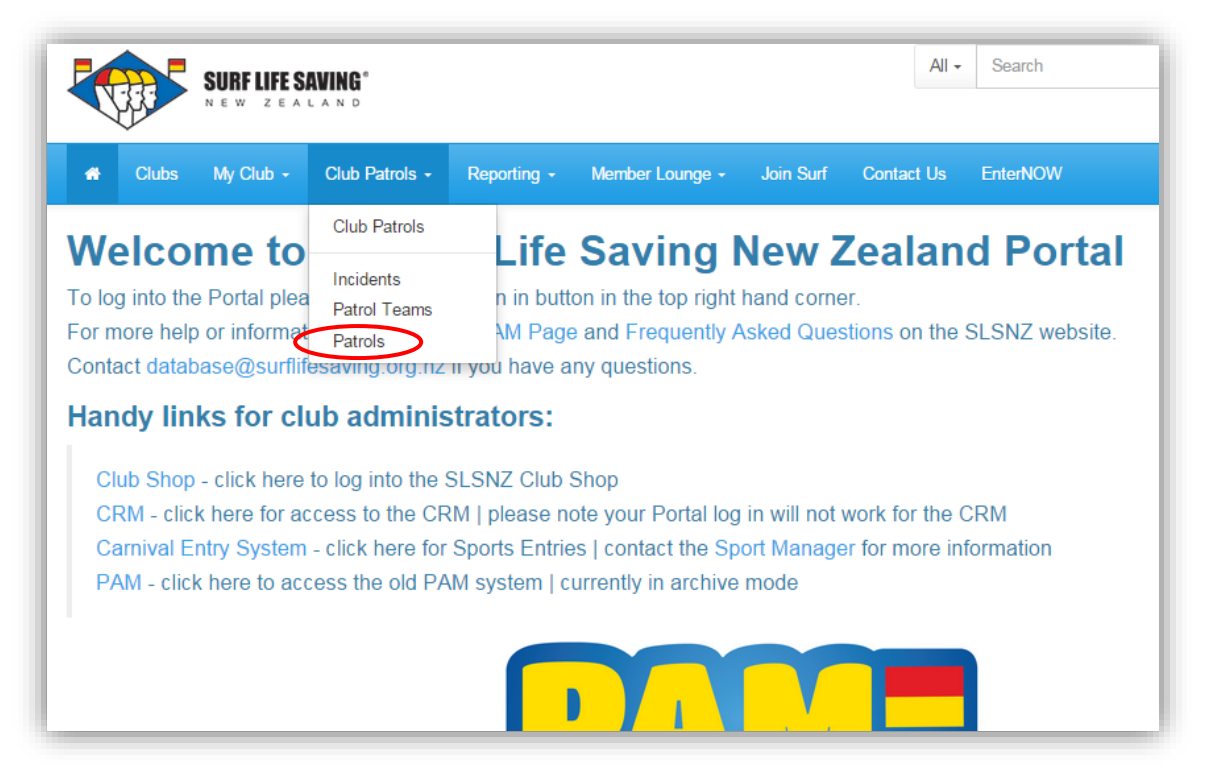

You will see a list of your club patrols for the season. You can click on the Date of Patrol column to reorder your patrols from oldest to most recent.

Once you've found the patrol you wish to update, click the arrow at the end of the line that the record sits on and select **Edit.**

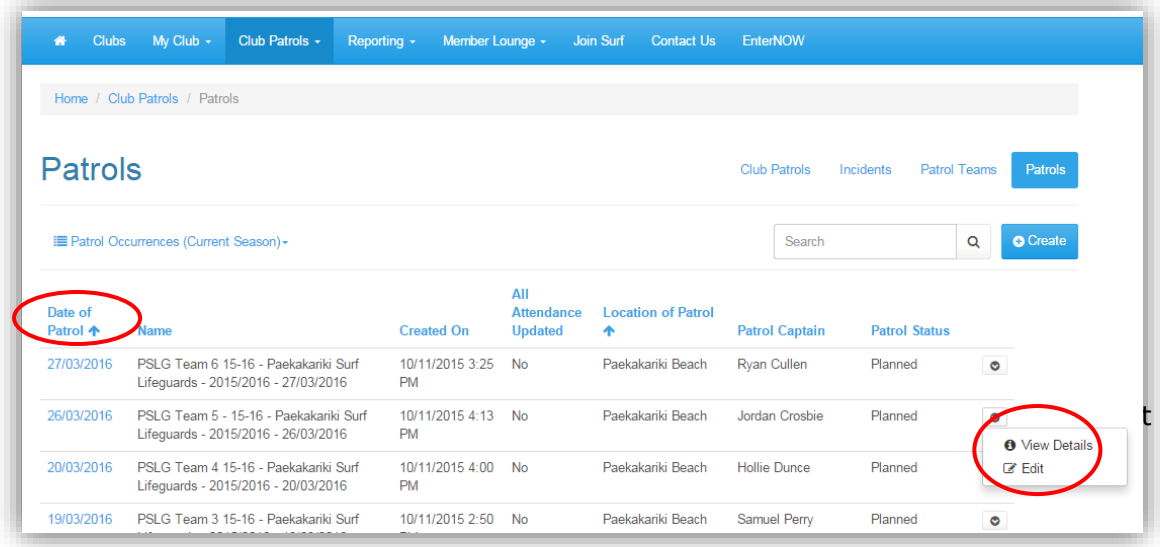

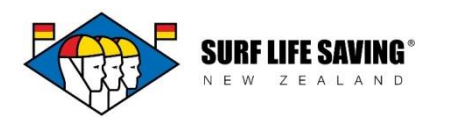

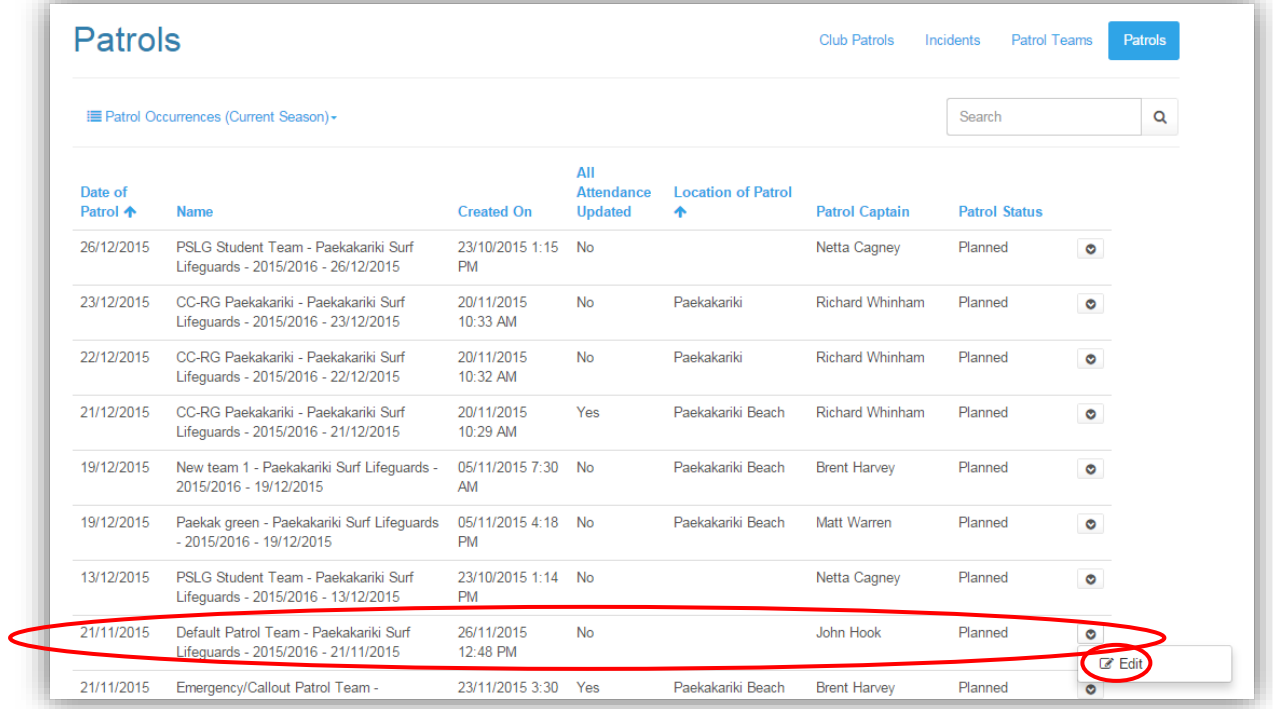

2. Add the patrol Observations (these are free text fields).

Number of lifeguards and Total LG Hours will populate automatically when the attendance is updated at the end.

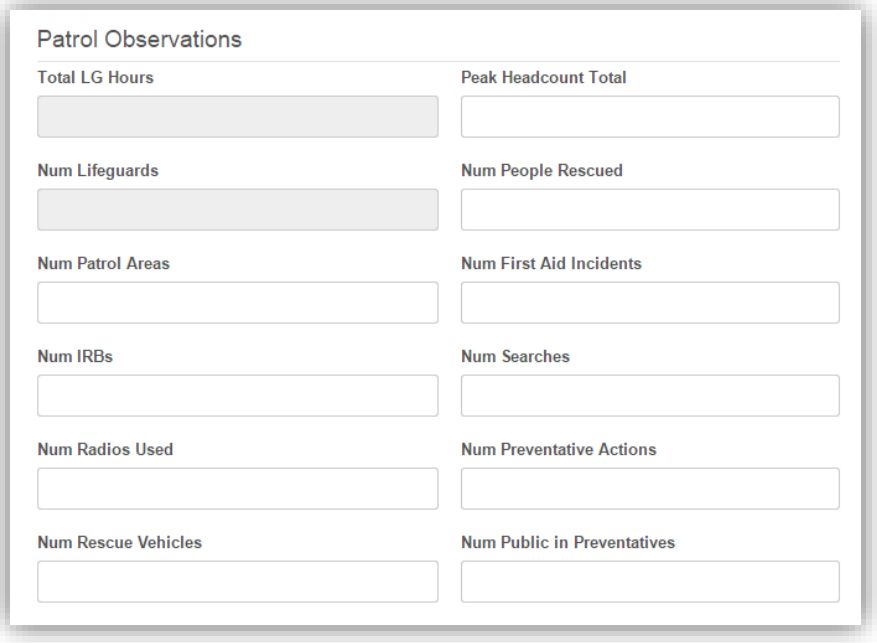

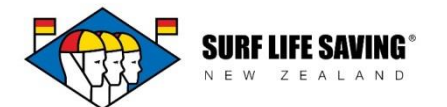

Enter the Beach Conditions using the drop downs – you can tab through these.

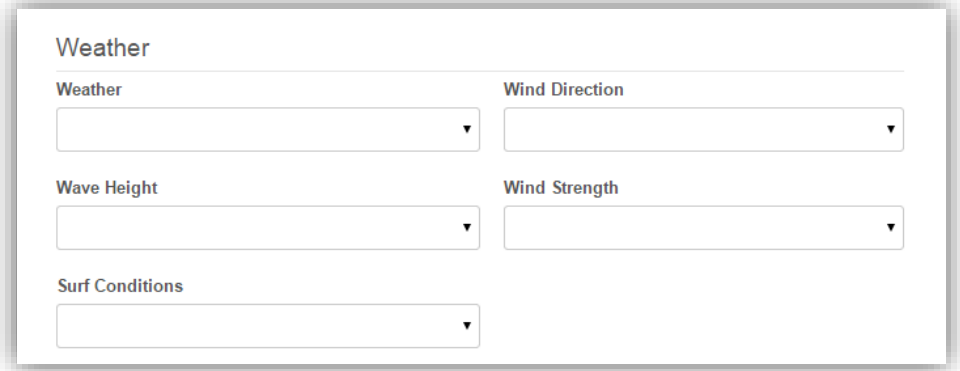

Enter Patrol Team Members

Click "Create" on the right – this will open another screen (note- the patrol captain will be added automatically)

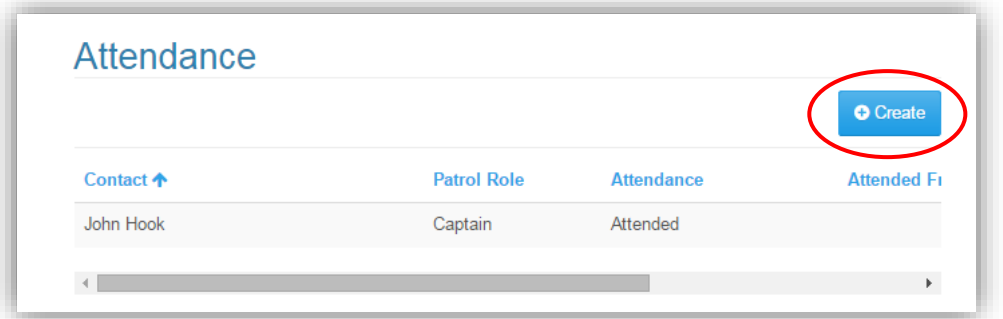

**a)** Search for the member and select the person you want to add. You may have to search your inactive members by selecting "inactive members" to find members that are not in the current list.

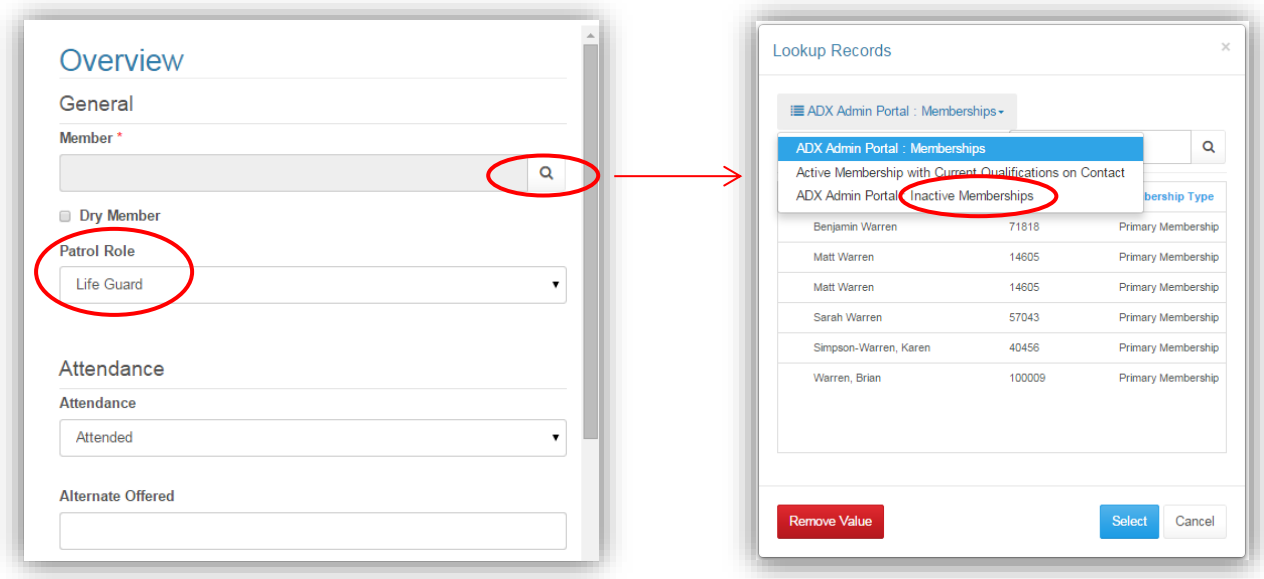

**b)** Select their patrol role from the drop down

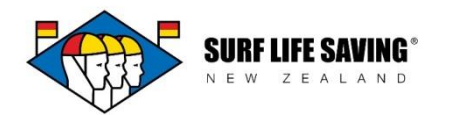

**c)** Update their attendance times – this will automatically populate with the start/finish time of the patrol if this was set up as a team. If a person was late or finished early you will need to change the attendance time using the drop down.

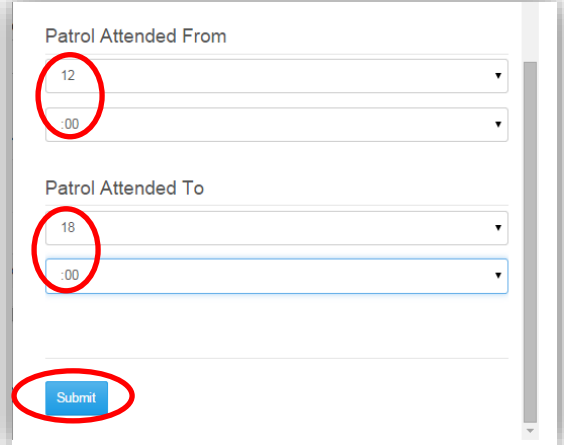

**d)** Click **'Submit'** to save this person onto the patrol and click the **'create'** to add the next person to the patrol.

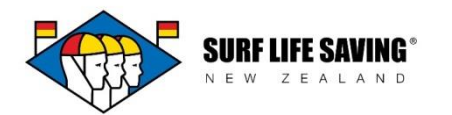

Enter the Head Counts for the patrol

Click **'Create'** on the right to add a new headcount.

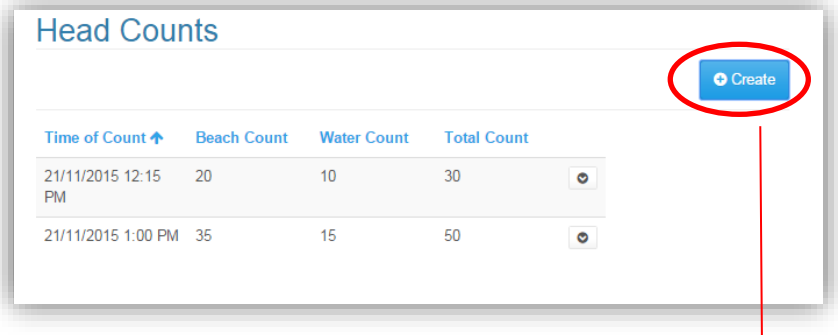

To add the new head count

- a) Add the Beach and Water counts.
- b) Select the time of count from drop down boxes at the bottom
- c) Click 'Submit'

(The 'Time of Count' at the top will automatically calculate when you save so does not need to be filled in manually)

Click **'Submit'** to save this record to the patrol and click the + to add the next head count.

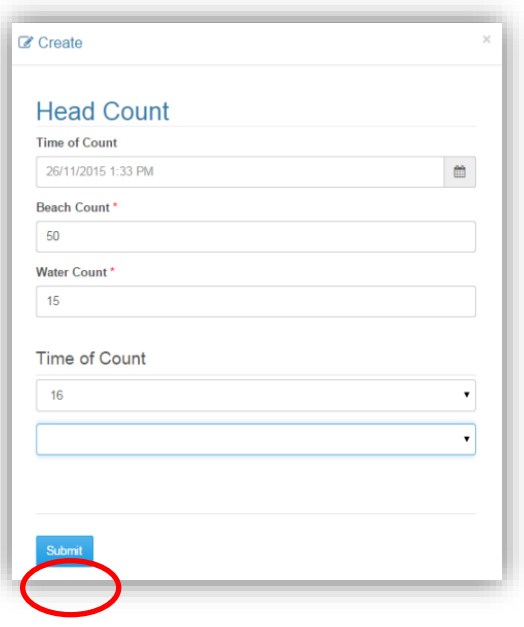

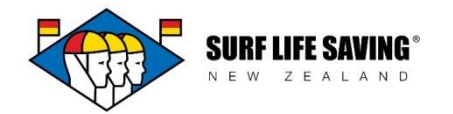

# **Complete final details**

- a) Change the patrol status to planned (if it is not already)
- b) Add patrol note in the description box if needed.
- c) Add the Peak headcount. This is a free text field, you will need to take this from your head counts.
- d) Check that all of the hours for the lifeguards have been entered and are correct.
- e) Click the "All Attendance Update". This will place a tick in the box and automatically fill in the LG hours and number of lifeguards below.

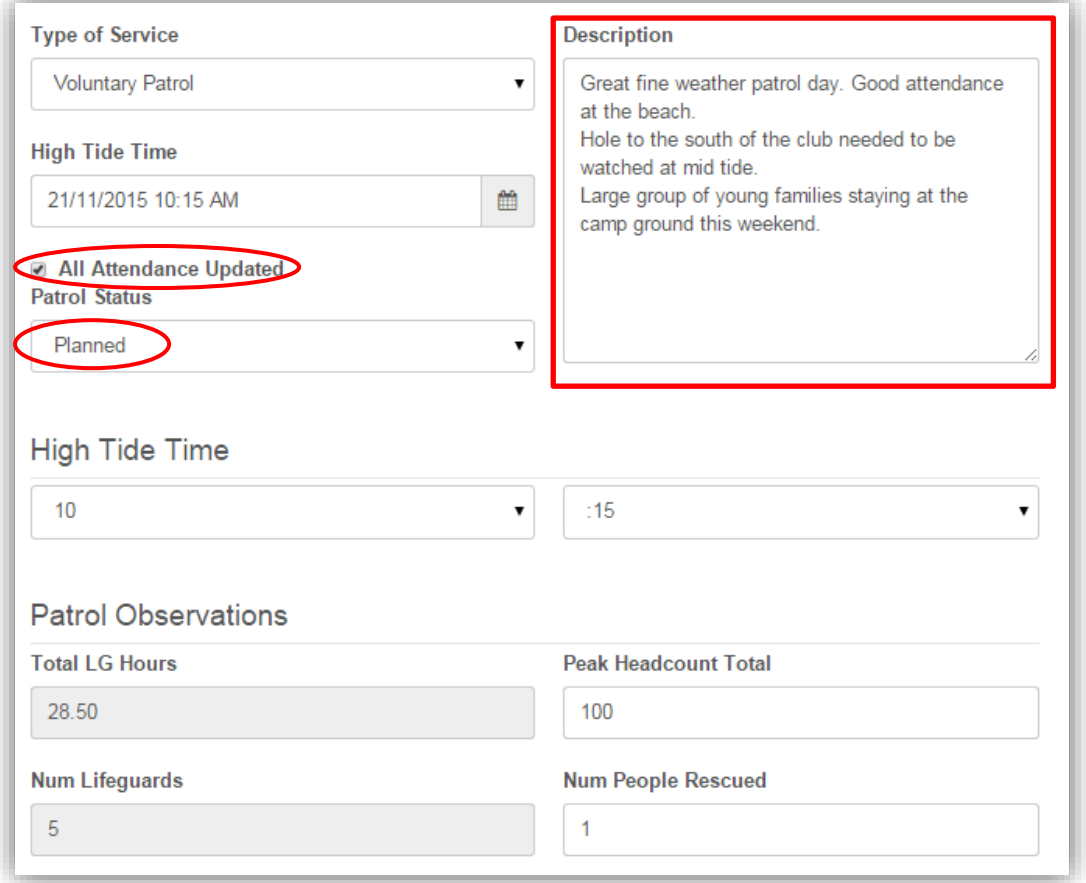

You can go back in and edit the patrol at any time by going to you patrol list, clicking the arrow on the right and click "Edit". Cluck "Submit" when editing is complete.

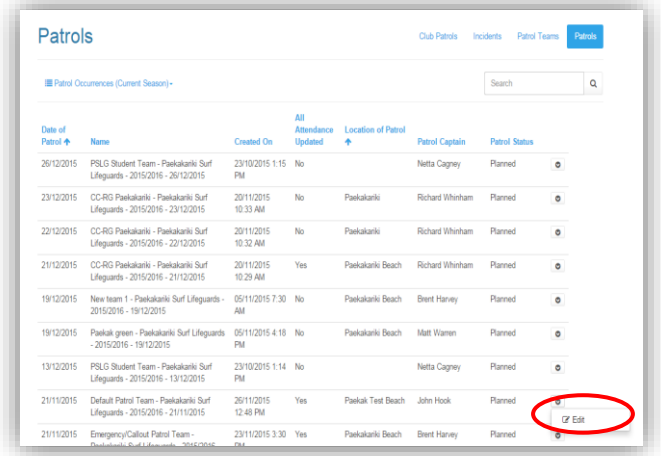

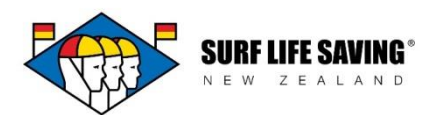

**This information can be added at the beach via a phone, tablet of laptop as long as you have internet connection. This will give you live information. If the club wants to set up the patrol captains they can use the Surf Life Saving App to enter the patrol data in the portal.**

## **Please contact [Georgia McLaren](mailto:georgia.mclaren@surflifesaving.org.nz) if you wish to set up your patrol captains with access to your club patrols.**

## **The administrator can go in and change the status of the patrol at any time but most changes will not need this.**

## **Other Notes:**

- To change the information in the Patrol and Team you will need to set status back to draft.
- To update attendance after the box has been ticked, untick the box, update the information you need to update then re-tick the all attendance update box.
- There are a couple of options for the attendance of a person on patrol:
	- $\circ$  Attended The person was at the patrol
	- $\circ$  Advance Withdraw The person has found a fill in for the patrol. There is the ability for the member to do this through their portal if the club wants to use this option.
	- $\circ$  No Show use if the person does not show up and does not call in prior. It is up to the club to decide how they manage this function.
- In future we will have a patrol complete option that will lock down the information for that patrol occurrence.
- Email reminders The club can choose to have email reminders sent to their members on Wednesday prior to the patrol. Contact the database administrator to have this turned on for your club.